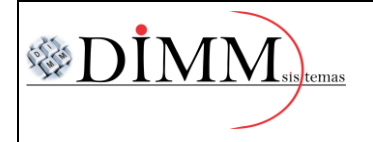

## **PASSO A PASSO PARA IMPORTAÇÃO DO ARQUIVO XML.**

**1 <sup>o</sup> Passo: Com o sistema aberto, clique sobre a guia "Estoque" e em seguida clique no item** 

### **"Importação do arquivo XML da NFe".**

SS DIMM SISTEMAS LTDA (Nfe 2Gv 4.0.7) (21/03/2019)

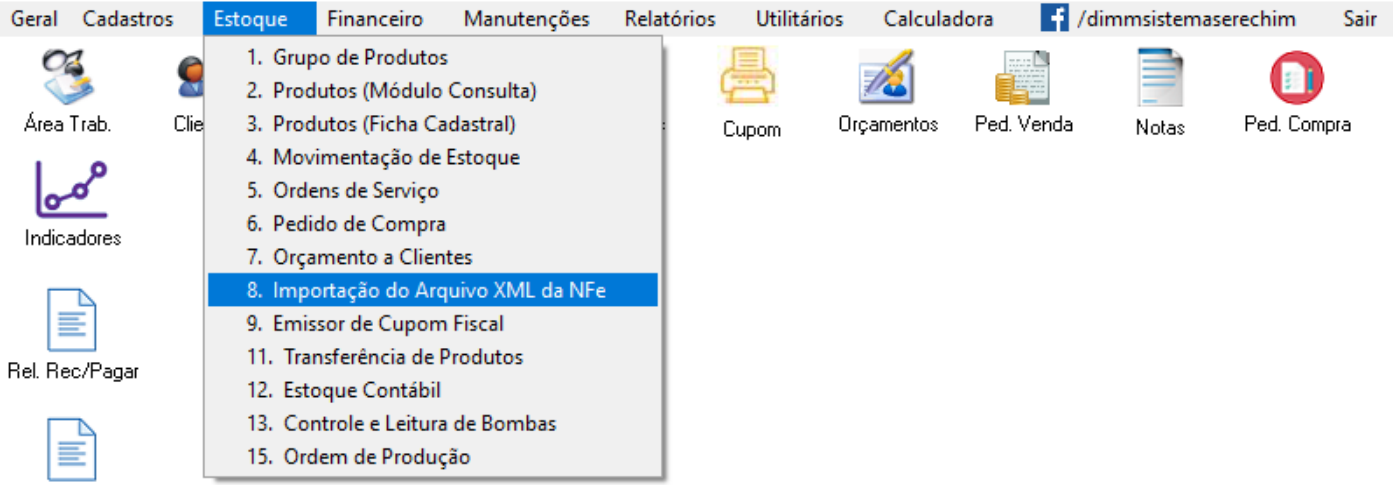

**2 <sup>o</sup> Passo: Com a tela aberta, pressione F3 no teclado ou clique na guia "Utilitários" e selecione o item "Localizar Arquivo".**

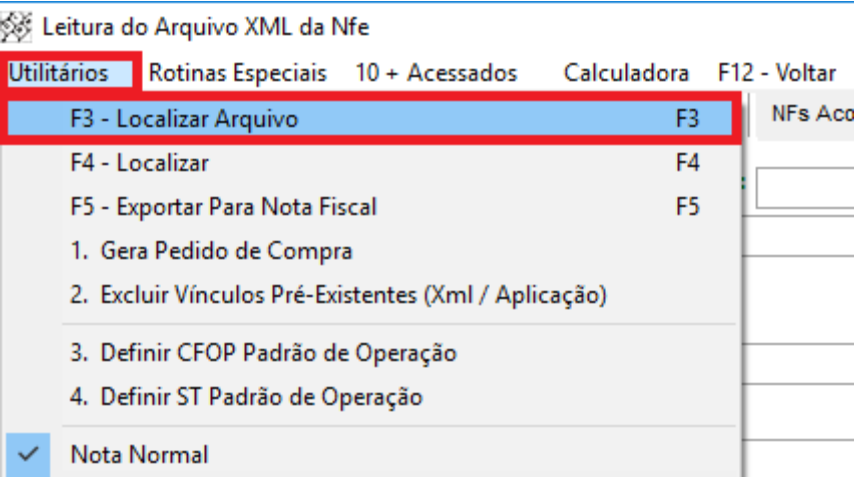

 **DIMM SISTEMAS LTDA – [www.dimmsistemas.com.br](http://www.dimmsistemas.com.br/)**

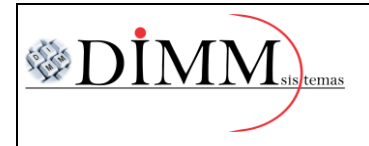

# **3 <sup>o</sup> Passo: Após localizar o arquivo XML, pressione o botão "Abrir".** Localizar Arquivo XML

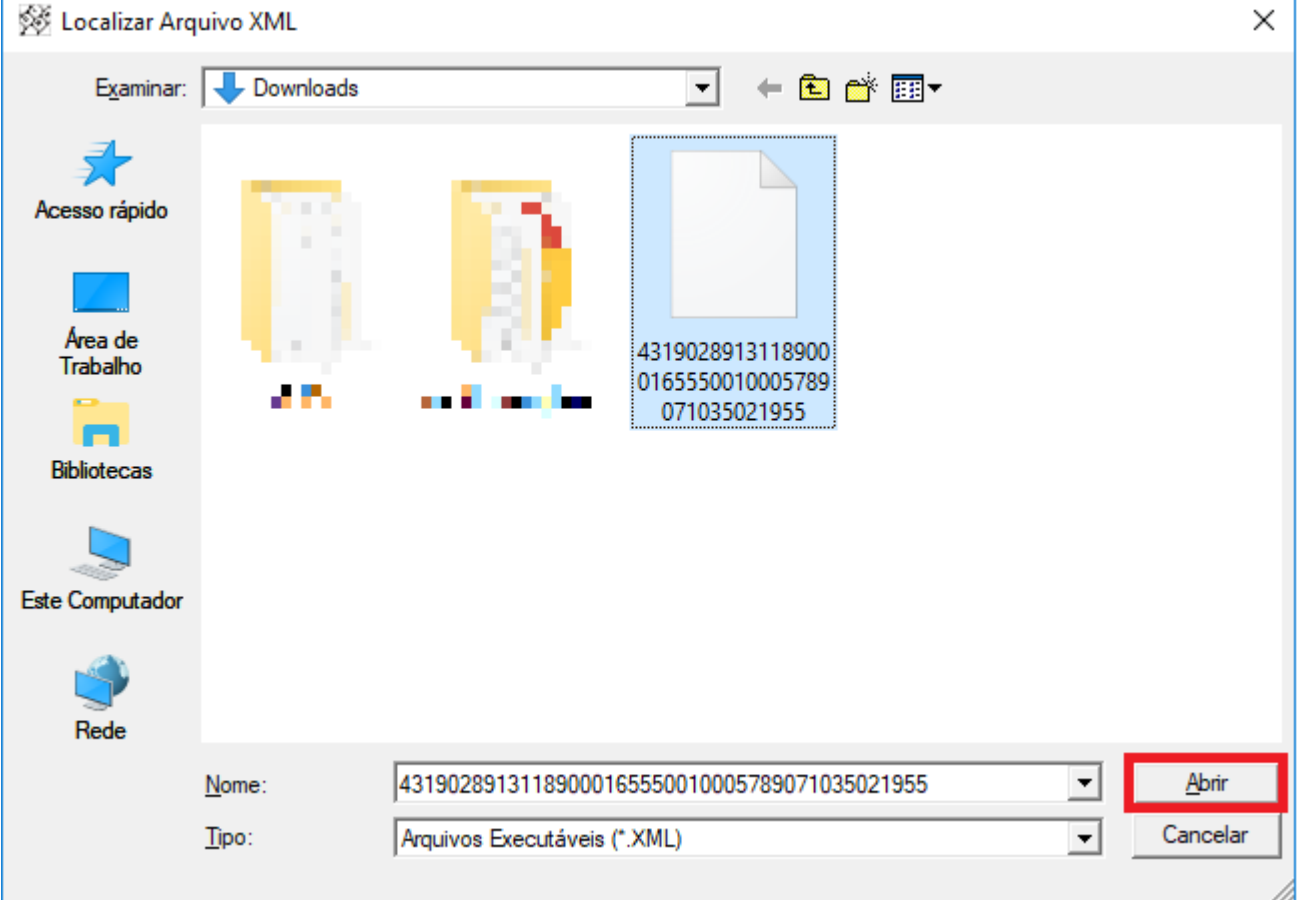

### **4 <sup>o</sup> Passo: Em seguida clique na guia "Itens da Nota Fiscal".**

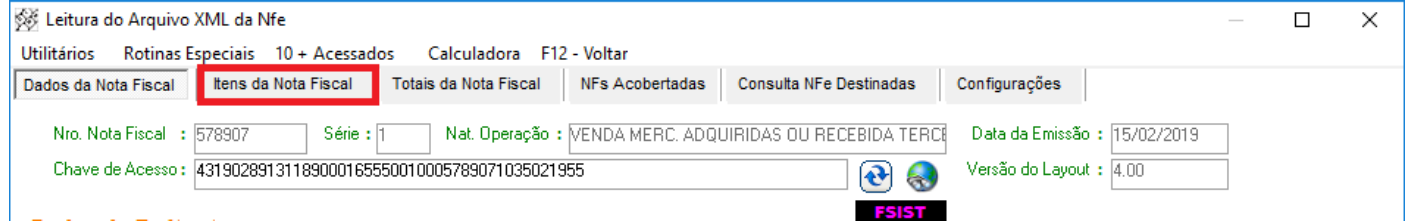

 **DIMM SISTEMAS LTDA – [www.dimmsistemas.com.br](http://www.dimmsistemas.com.br/)**

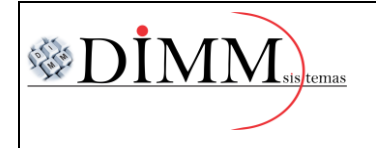

MANUAL DE IMPORTAÇÃO DO XML

**5 <sup>o</sup> Passo: Ao abrir visualize os itens da nota, caso houver algum produto em vermelho e o mesmo já** 

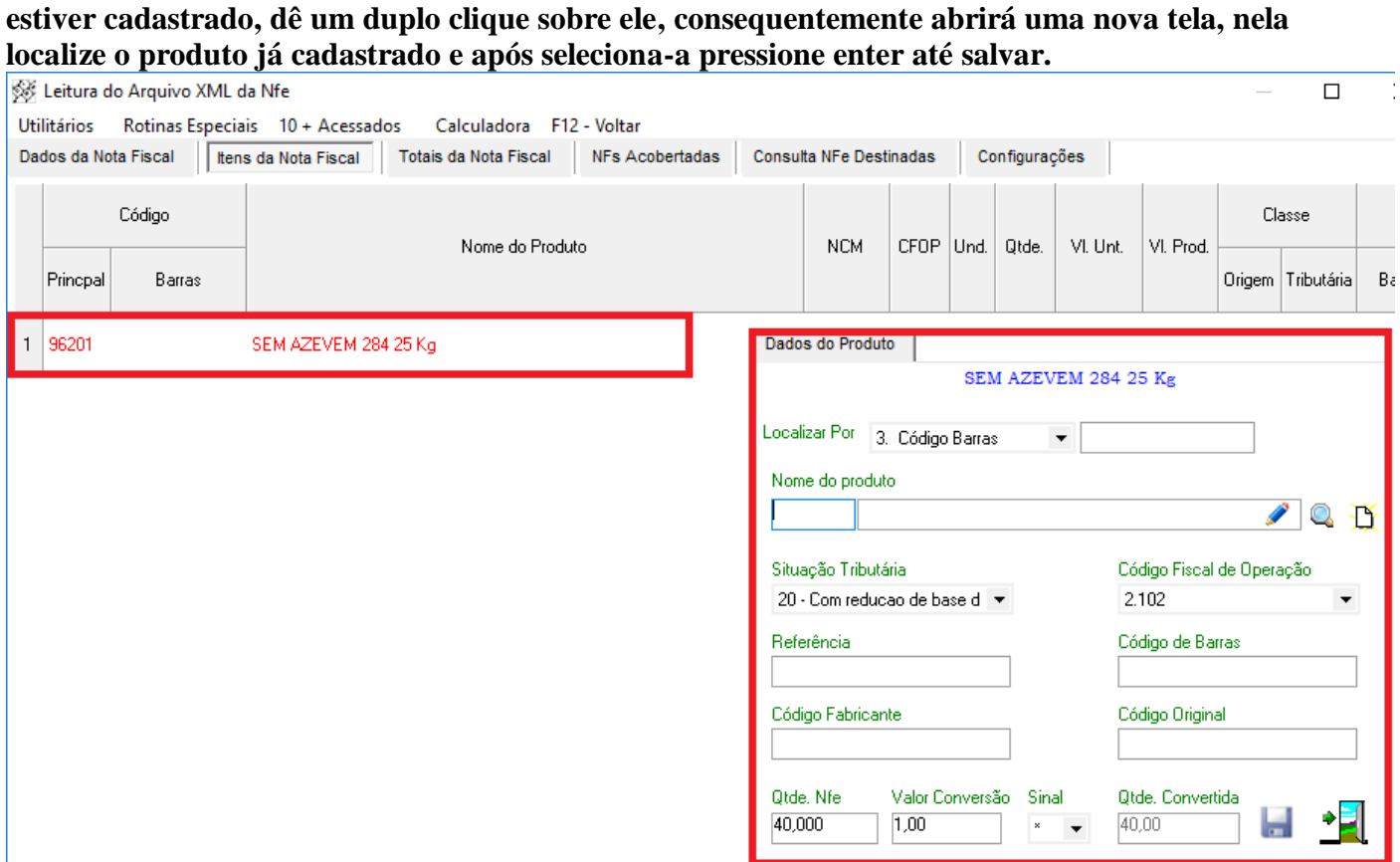

**6 <sup>o</sup> Passo: Nos casos de o item não estiver cadastrado, tem-se a opção de cadastra-lo manualmente pressionando F5 no teclado ou clicando na guia "Utilitários" e em seguida no item "Exportar para nota Fiscal".**

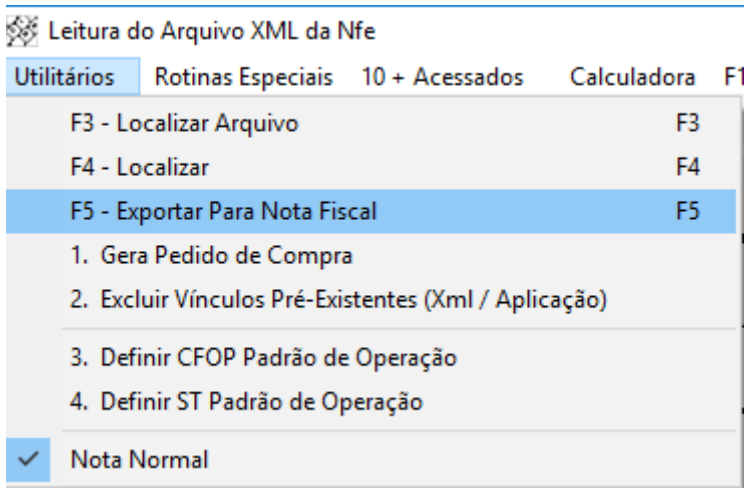

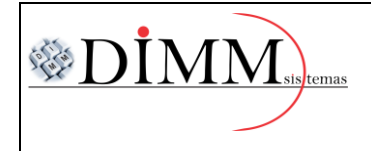

#### **7 <sup>o</sup> Passo: Ao exportar para a nota, abrirá a tela de importação, confirme o módulo 1 e clique o botão "Ok".**

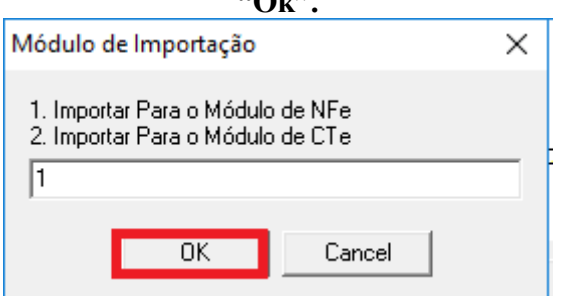

**8 <sup>o</sup> Passo: Subsequentemente abrirá uma mensagem de confirmação para poder cadastrar os produtos que não estão cadastrados, clique em "Sim".**

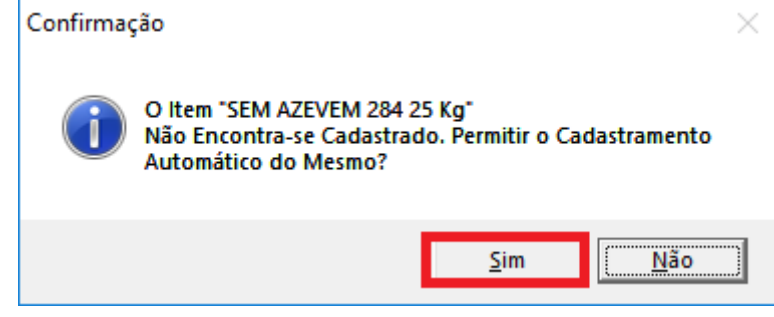

**9 <sup>o</sup> Passo: Em seguida aparecerá uma mensagem para informar o valor do frete e clique em "Ok".**

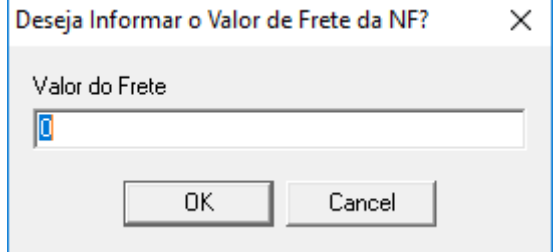

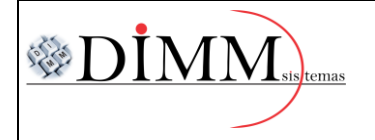

MANUAL DE IMPORTAÇÃO DO XML

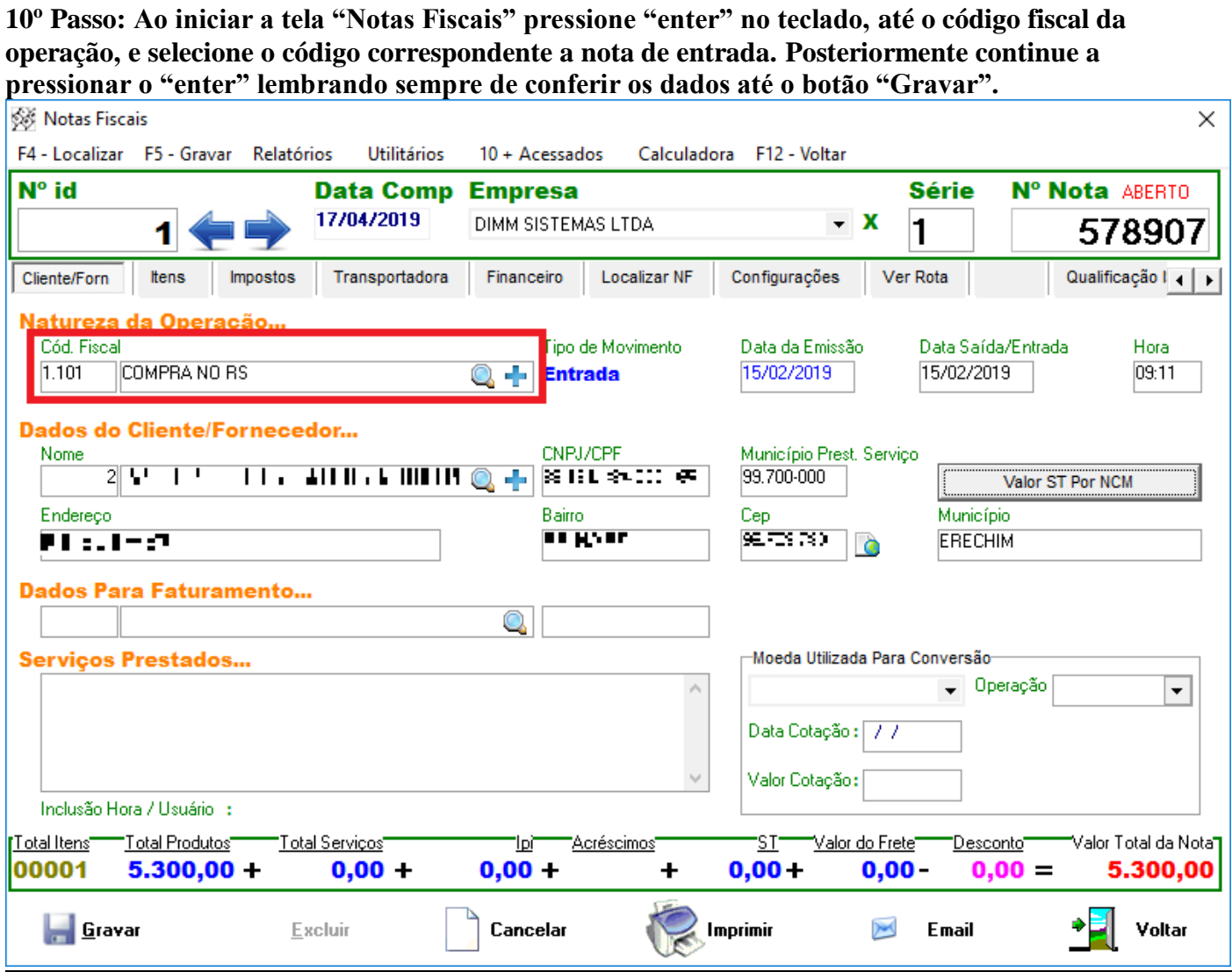

 **DIMM SISTEMAS LTDA – [www.dimmsistemas.com.br](http://www.dimmsistemas.com.br/)**